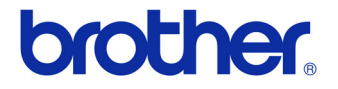

# Manual do Usuário

## Impressora de Etiquetas QL-720NW

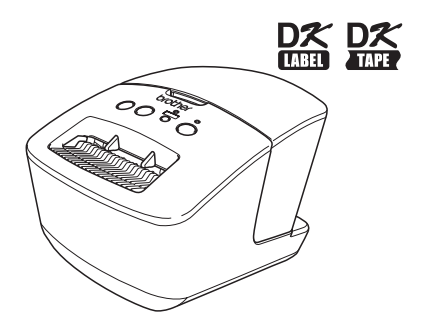

Certifique-se de ler e compreender este manual antes de usar a máquina. Recomendamos que você mantenha este manual em local acessível para referência futura.

**www.brother.com.br** POR

# <span id="page-1-0"></span>**Sumário**

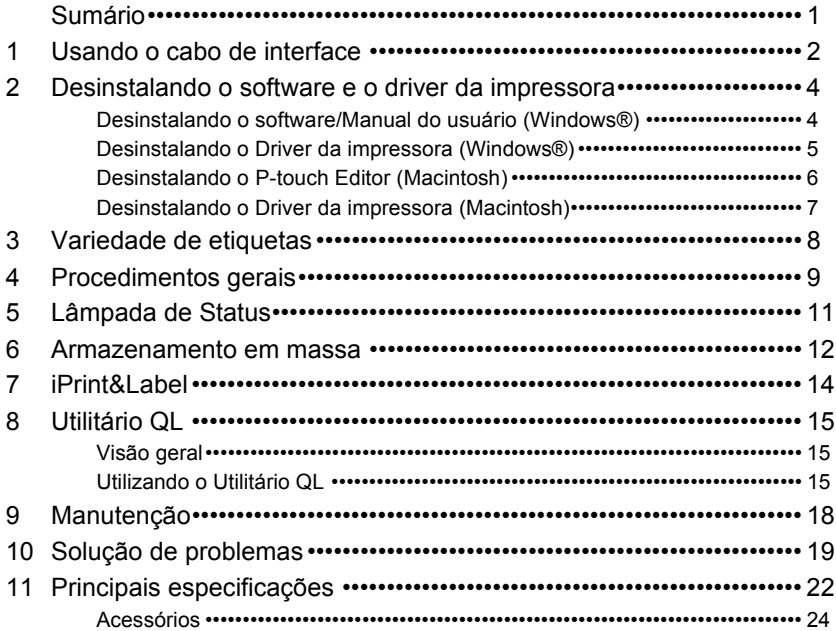

## <span id="page-2-0"></span>**1 Usando o cabo de interface**

O cabo RS-232C e o cabo de rede não são acessórios padrão. Prepare o cabo apropriado para sua interface.

#### • Cabo USB

Utilize o cabo de interface fornecido.

• Cabo RS-232C

As atribuições dos pinos para os cabos seriais (cabos RS-232C) que podem ser usadas com essa máquina estão apresentadas abaixo. É possível adquirir os cabos em uma loja de eletrônicos. Não utilize um cabo de interface com mais de 2 metros.

Lado da Brother QL<br>
D-sub fêmea, parafuso de travamento #4-40 (UNC) (D-Suber fêmea) D-sub fêmea, parafuso de travamento #4-40 (UNC).

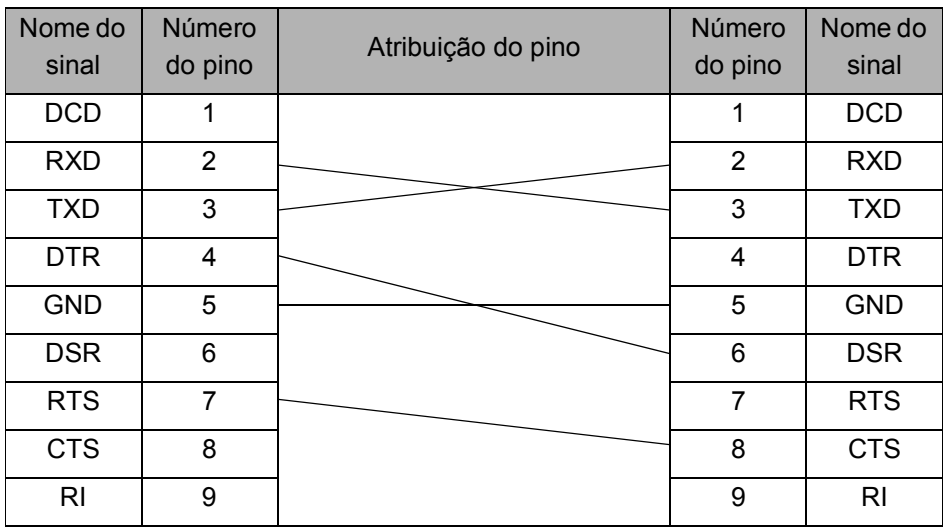

O conector serial RS-232C que é parte deste equipamento não é uma fonte de  $\circled{})$ alimentação limitada.

• Cabo de rede

Utilize um cabo direto de par trançado Categoria-5 (ou superior) para a rede Ethernet rápida 10BASE-T ou 100BASE-TX.

### **Importante**

Para a interface USB, o cabo de interface USB incluso deve ser utilizado para garantir a conformidade com os limites de EMC (compatibilidade eletromagnética).

Para interfaces de rede e seriais, o cabo de interface blindado deve ser utilizado para garantir a conformidade com os limites de EMC.

Alterações ou modificações não aprovadas expressamente pela Brother Industries, Ltd. podem afetar o desempenho e a qualidade de impressão. Além disso, os danos podem não ser cobertos pela garantia limitada.

- Cuidados com a conexão LAN
	- Conecte este produto a uma conexão LAN que não esteja sujeita a sobretensões. • Cuidados com a conexão RS-232C
		- O conector serial RS-232C que é parte deste equipamento não é uma fonte de alimentação limitada.

## <span id="page-4-0"></span>**2 Desinstalando o software e o driver da impressora**

Esta seção descreve como desinstalar o software e o driver da impressora. Nos passos a seguir, você verá XX-XXXX. Entenda "XX-XXXX" como o nome de sua impressora.

## <span id="page-4-1"></span>**Desinstalando o software/Manual do usuário (Windows®)**

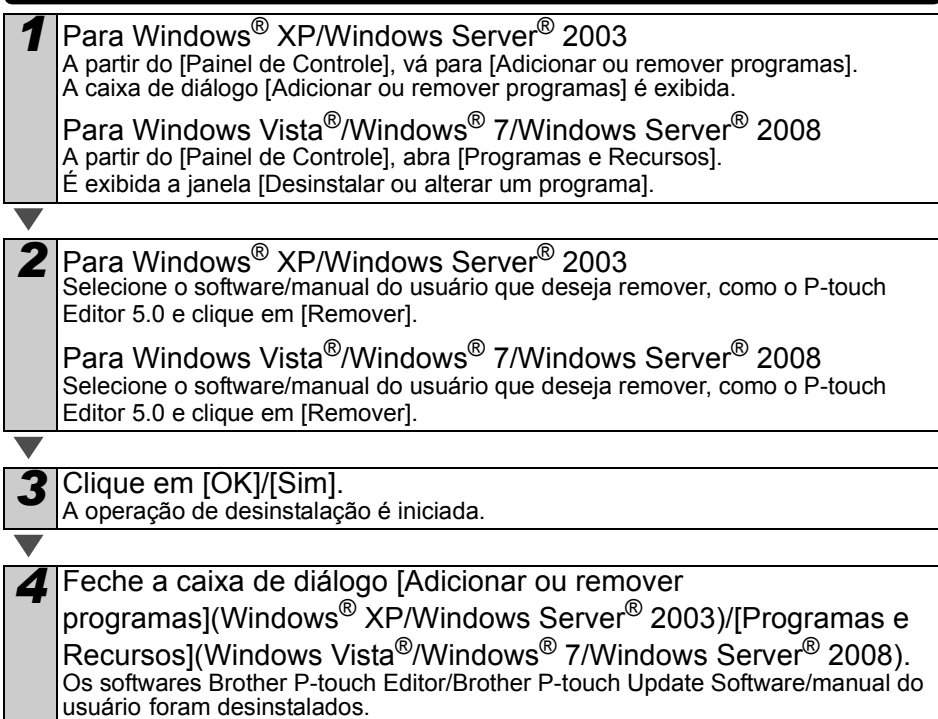

## <span id="page-5-0"></span>**Desinstalando o Driver da impressora (Windows®)**

### *1* Desligue a impressora.

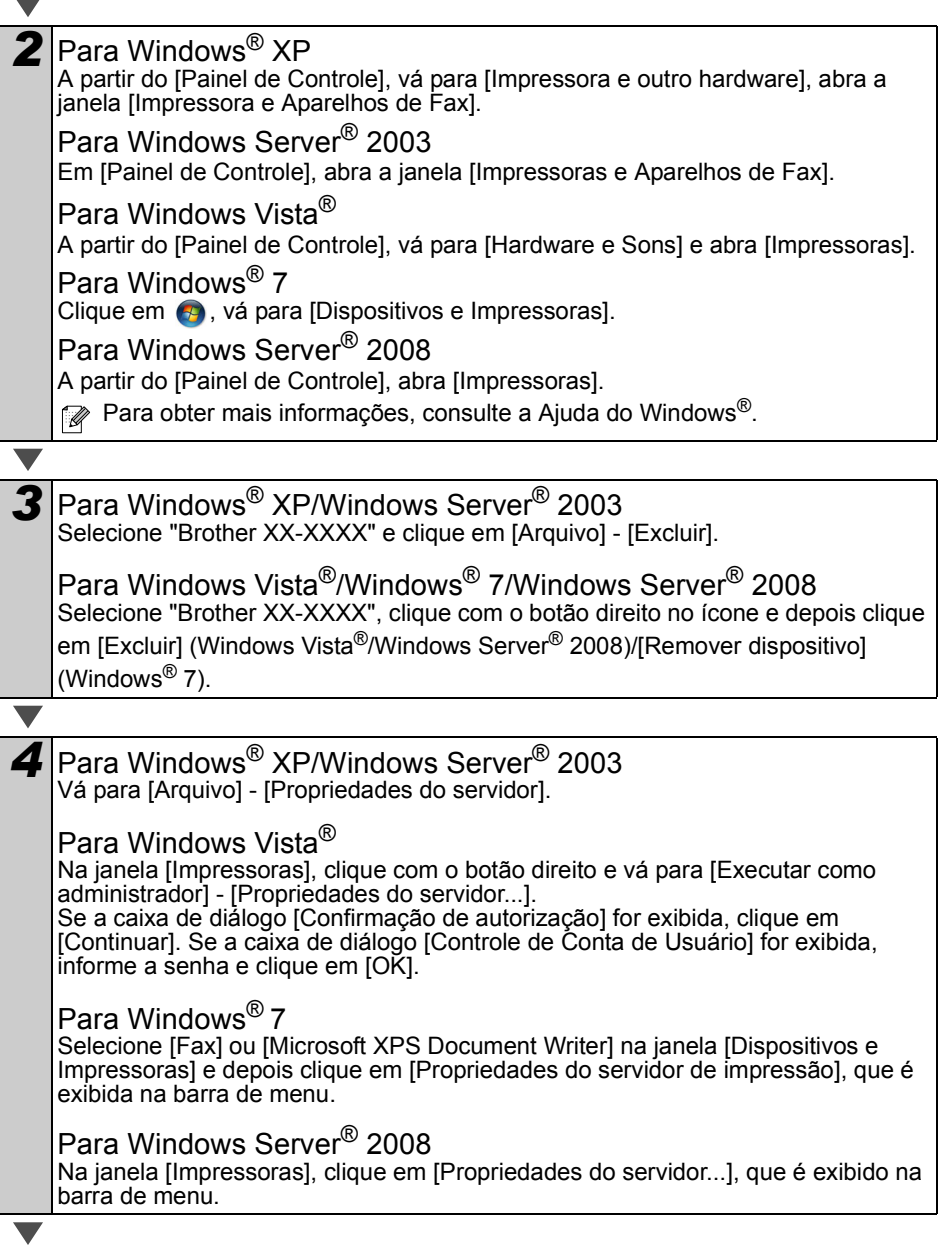

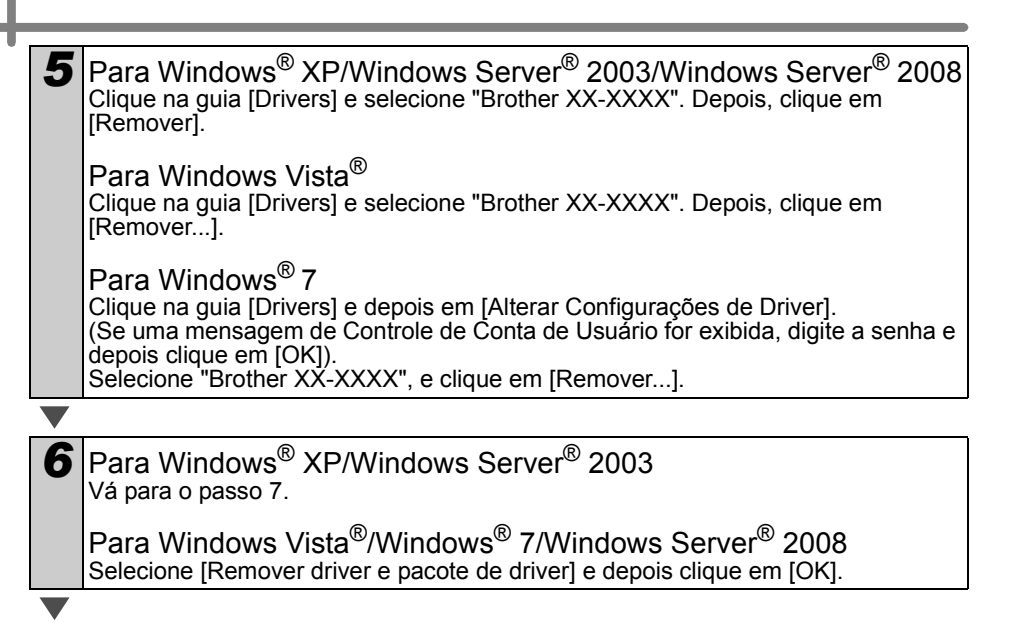

<span id="page-6-1"></span>*7* Feche a janela [Propriedades do servidor de impressão]. O driver da impressora foi desinstalado.

## <span id="page-6-0"></span>**Desinstalando o P-touch Editor (Macintosh)**

*1* Na unidade em que o P-touch Editor está instalado, clique duas vezes na pasta "Aplicações" - pasta "P-touch Editor 5.0" - pasta "Desinstalar P-touch" - "UninstallPtEditor.command". É exibida a janela "Terminal", e a operação de desinstalação é iniciada. • São necessários direitos de administrador para realizar a operação de desinstalação. • Caso a janela [Terminal] não seja exibida ao se clicar duas vezes em "UninstallPtEditor.command", clique com o botão direito (ou pressione a tecla Control e clique) em "UninstallPtEditor.command". O menu de contexto é exibido. Abra a janela [Terminal] a partir do menu de contexto. *2* Clique em para fechar a janela [Terminal]. *3* Exclua a pasta "P-touch Editor 5.0" da pasta "Aplicações".  $\langle \phi \rangle$  Antes de excluir a pasta "P-touch Editor 5.0", verifique se há arquivos importantes salvos dentro dela. O P-touch Editor foi desinstalado.

## <span id="page-7-0"></span>**Desinstalando o Driver da impressora (Macintosh)**

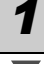

### *1* Desligue a impressora.

*2* Clique no menu da Apple - [Preferências do Sistema] e depois clique em [Impressão e Fax] (Mac OS X 10.5.8 - 10.6)/[Impressão e Escaneamento] (Mac OS X 10.7).

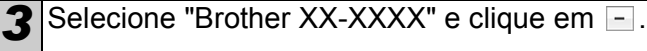

*4* Feche a janela [Impressão e Fax]/[Impressão e Escaneamento]. O driver da impressora foi desinstalado.

# <span id="page-8-0"></span>**3 Variedade de etiquetas**

Apresentamos aqui amostras de etiquetas que você pode criar com a Brother QL-720NW. Existe uma grande variedade de etiquetas disponíveis para sua escolha. Para obter mais informações, vá para a [Página 24.](#page-24-1)

### **Selecione o tipo de etiqueta que deseja criar.**

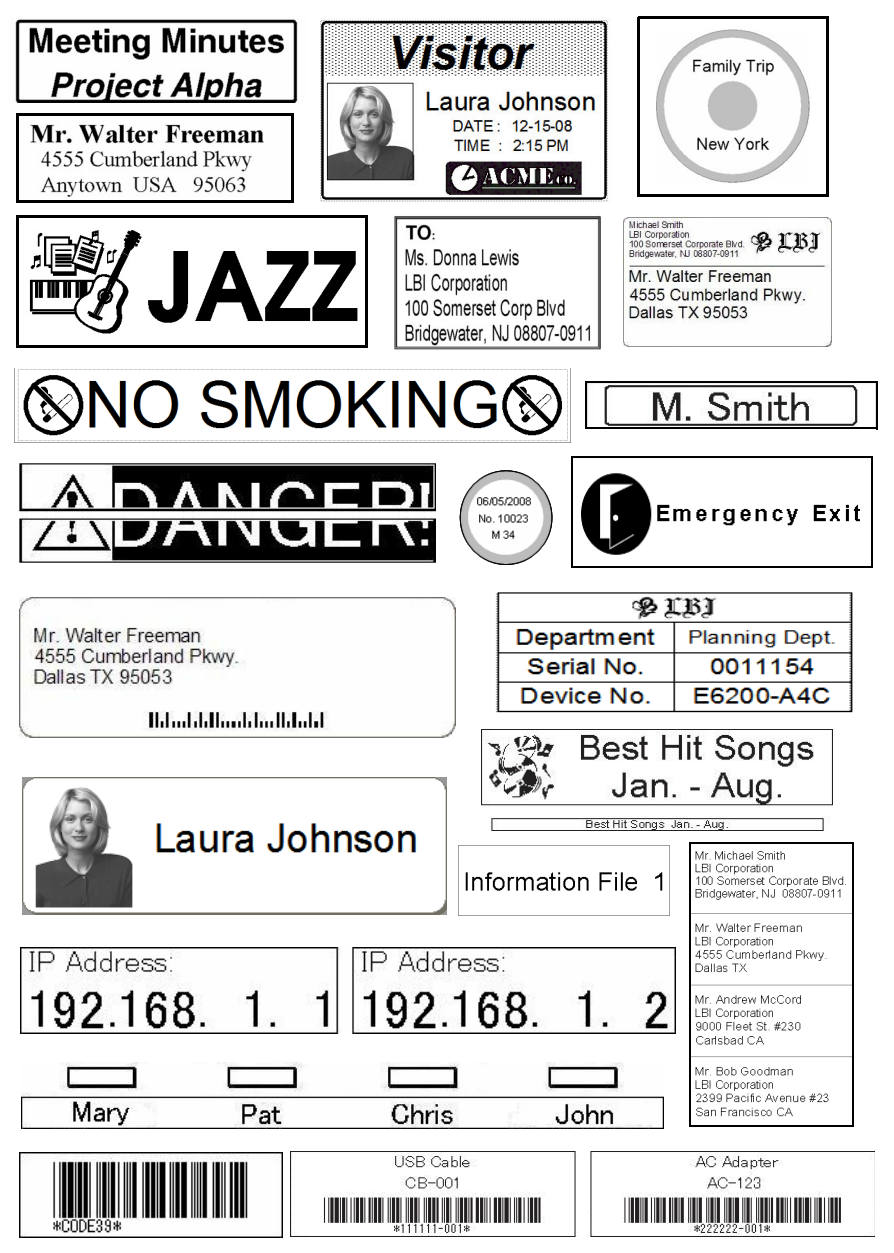

# <span id="page-9-0"></span>**4 Procedimentos gerais**

Essa seção descreve os procedimentos gerais para criação de etiquetas.

### **Conecte-se ao PC/Mac.**

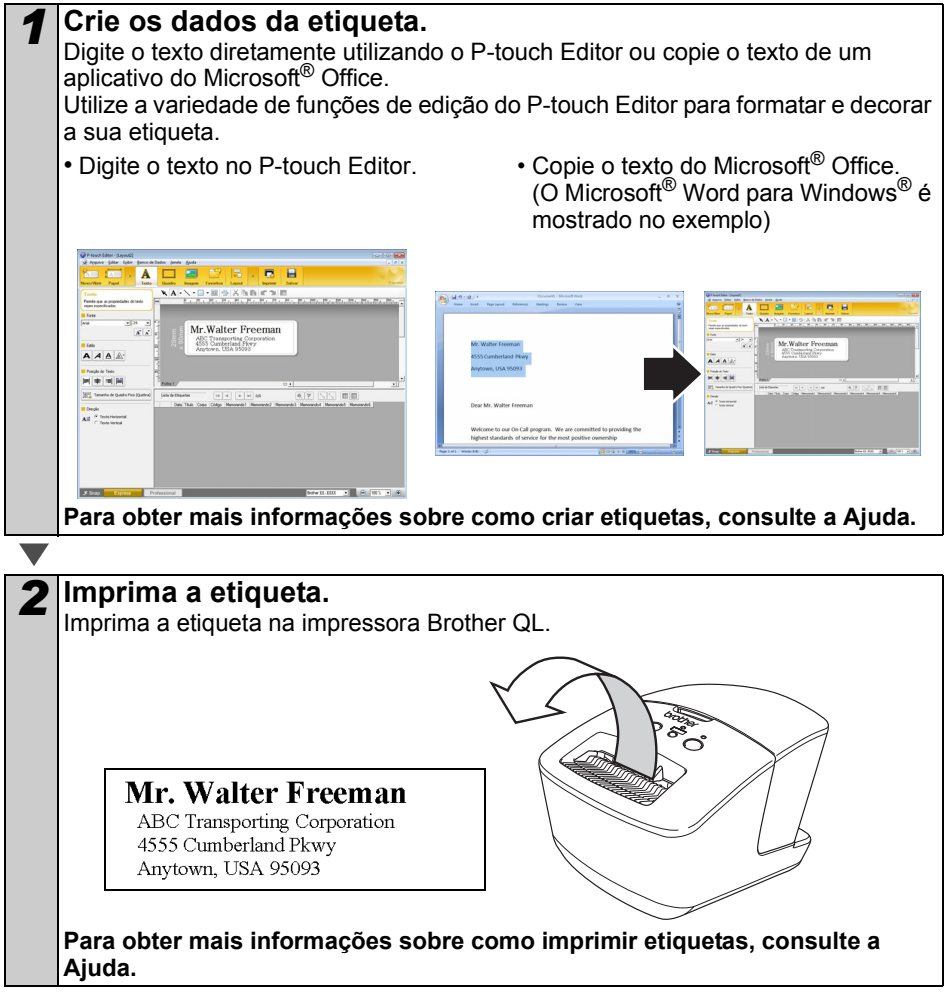

 $\Omega$  Remova as etiquetas da abertura de saída de etiquetas quando elas estiverem se acumulando. Isso evita que o papel fique preso.

### **Utilize a máquina sem se conectar ao PC (apenas Windows®)**

*1* Crie os dados da etiqueta e transfira-os para a impressora. (Consulte o capítulo sobre P-touch Transfer Manager no Manual do Usuário de Software.)

2 Utilize o comando P-touch Template para imprimir o modelo<br>transferido. (Para obter mais informações sobre a função P-touch Template, consulte o Manual do Usuário de Software no CD-ROM.)

# <span id="page-11-0"></span>**5 Lâmpada de Status**

### **Definição da lâmpada de Status**

A lâmpada de Status na impressora Brother QL indica a condição operacional atual.

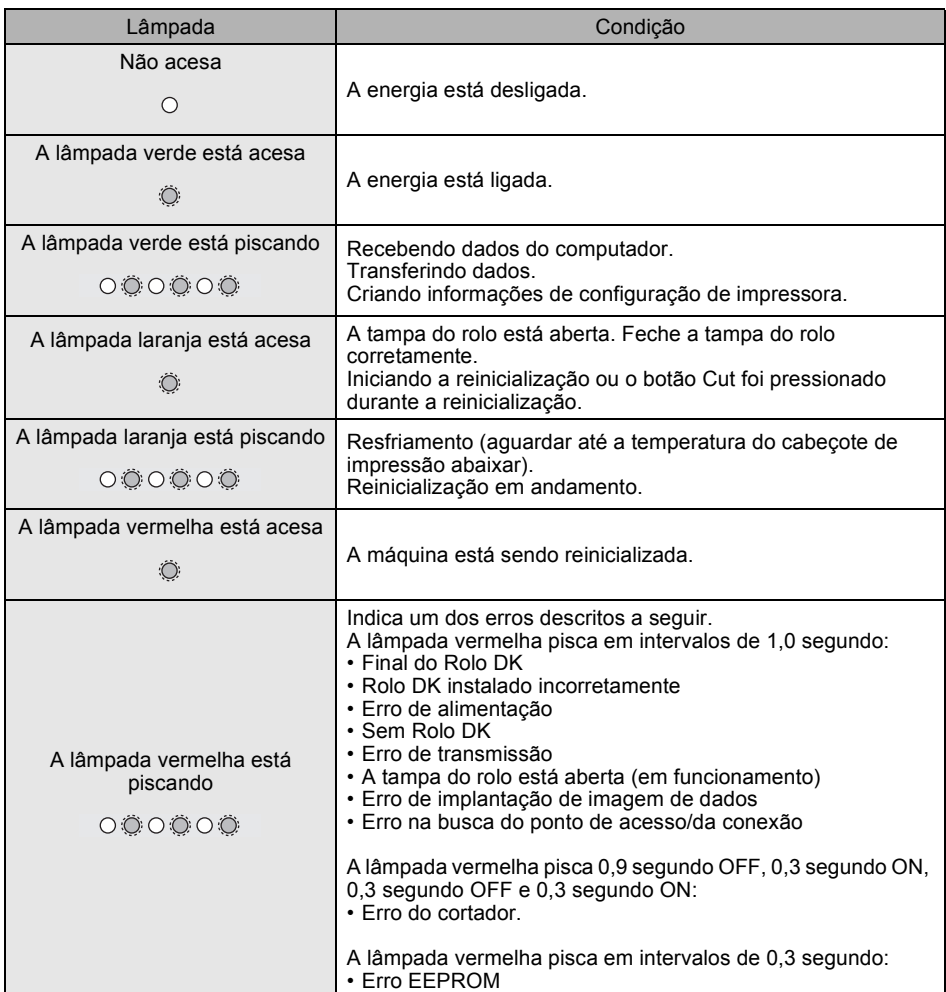

## <span id="page-12-0"></span>**6 Armazenamento em massa**

### **Descrição**

O recurso de armazenamento em massa permite executar comandos por meio do envio de dados de um computador ou outro dispositivo para a impressora via USB. Os arquivos que foram copiados para a área de armazenamento em massa da impressora são processados quando o botão Wi-Fi é pressionado.

Este recurso é útil nas seguintes situações.

- Sempre que você desejar aplicar configurações armazenadas em um arquivo de comandos (formato ".bin") ou modelos armazenados em arquivos no formato ".blf" que foram distribuídos pelo administrador sem a utilização de uma ferramenta personalizada
- Sempre que desejar executar comandos sem instalar o driver da impressora
- Sempre que desejar utilizar um dispositivo com um SO (incluindo sistemas operacionais diferentes do Windows) que tenha recursos de host por USB para imprimir e transmitir dados

### **Utilizando o recurso de armazenamento em massa**

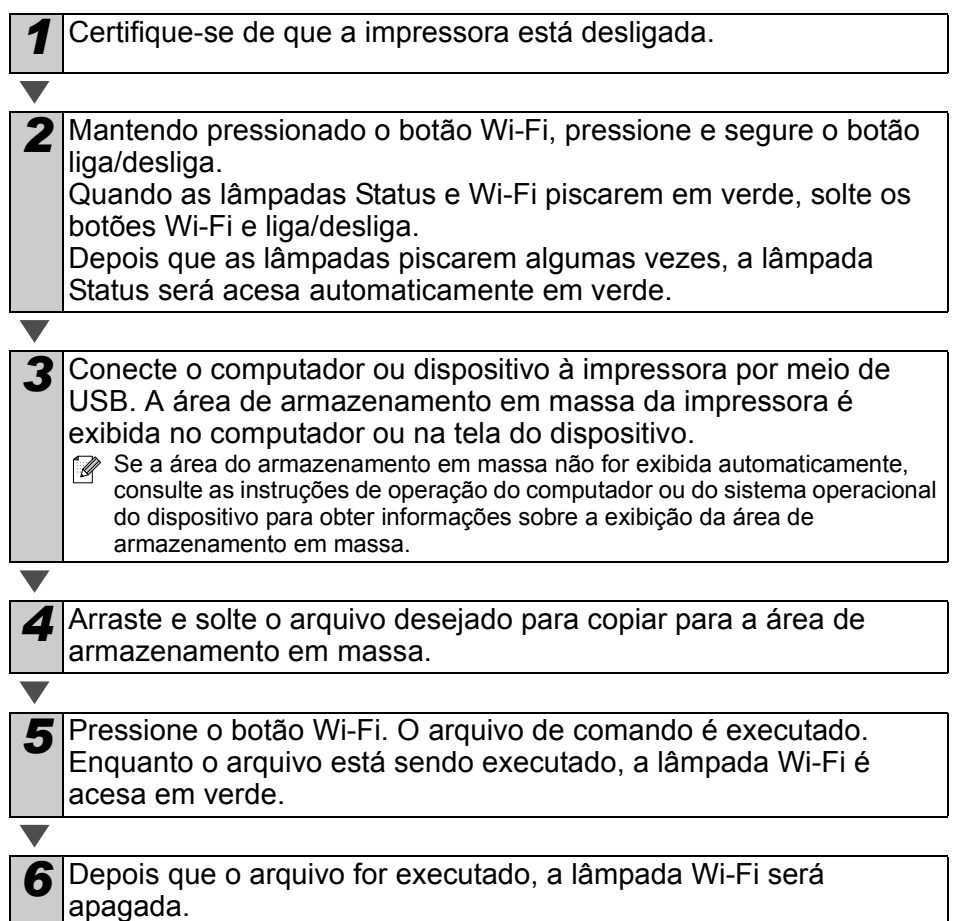

## *7* Para desligar o modo de armazenamento em massa, desligue a impressora.

A impressora será iniciada no seu modo de operação normal.

- $\binom{1}{1}$  Quando a impressora é desligada, o modo de armazenamento em massa é desativado e todos os arquivos da área de armazenamento em massa são excluídos.
	- Este recurso é compatível com arquivos ".bin" e ".blf". Não use outros formatos de arquivo com este recurso.
	- Não crie pastas na área de armazenamento em massa. Se uma pasta for criada, os arquivos da pasta não serão executados.
	- A capacidade da área de armazenamento em massa é de 2,45 MB. O uso de arquivos maiores do que 2 MB não pode ser garantido.
	- Quando vários arquivos são copiados para a área de armazenamento em massa, eles são executados na ordem em que foram copiados. Quando vários arquivos são copiados em uma única operação, a ordem em que os arquivos serão executados não pode ser garantida.
	- Os recursos de Wi-Fi, interface de rede com cabo e RS-232C não estarão disponíveis enquanto a impressora estiver trabalhando no modo de armazenamento em massa.

# <span id="page-14-0"></span>**7 iPrint&Label**

O aplicativo Brother™ iPrint&Label permite que você imprima diretamente em sua impressora de etiquetas Brother QL do seu Apple iPhone, iPad, iPod touch ou smartphone com Android™.

O aplicativo Brother™ iPrint&Label pode ser baixado gratuitamente do App Store ou do Google Play. Basta procurar por "Brother iPrint&Label" no App Store ou no Google Play.

O aplicativo Brother™ iPrint&Label é compatível com as seguintes funções:

- Impressão de etiquetas com o texto que você inserir
- Impressão de etiquetas com o texto que você inserir usando modelos
- Impressão de etiquetas pré-projetadas da Coleção de etiquetas
- Impressão de etiquetas com fotos salvas em seu Apple iPhone, iPad, iPod touch ou smartphone com Android™

As especificações deste produto estão sujeitas a alteração sem aviso prévio.

# <span id="page-15-0"></span>**8 Utilitário QL**

## <span id="page-15-1"></span>**Visão geral**

O Utilitário QL é um programa de computador que permite a troca das configurações padrão da impressora.

Normalmente, ao se utilizar um computador para imprimir um documento, as configurações de impressão são especificadas na caixa de diálogo do driver da impressora e depois os dados são enviados à impressora. Este utilitário pode ser usado para ajustar configurações mais avançadas do que as configurações do driver da impressora.

Utilize o Utilitário QL para configurar a impressora somente quando ela estiver ociosa. A impressora pode funcionar incorretamente se você tentar configurá-la enquanto ela está realizando um trabalho.

## <span id="page-15-2"></span>**Utilizando o Utilitário QL**

### **Antes de utilizar o Utilitário QL**

• Conecte a impressora à tomada CA.

passo *1*.

- Certifique-se de que o driver da impressora foi instalado e está funcionando.
- Conecte a impressora a um computador via USB ou RS-232C (apenas QL-720NW).

### **Iniciando o Utilitário QL (apenas Windows®)**

*1* Conecte a impressora a ser configurada ao computador. *2* Clique em [Iniciar] - [Todos os Programas] - [Brother] - [Label & Mobile Printer] - [Printer Setting Tool]. A tela [Printer Setting Tool] é exibida. 3 Selecione a impressoral conectable

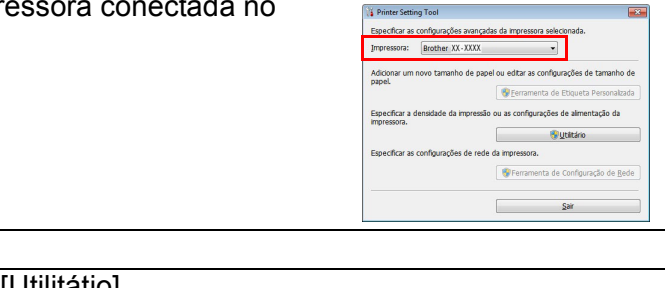

*4* Clique no botão [Utilitátio]. A janela principal é exibida. Consulte  $\rightarrow$  [Como usar o Utilitário QL](#page-16-0).

### **Iniciando o Utilitário QL (Macintosh)**

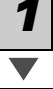

*1* Conecte a impressora a ser configurada ao Mac.

*2* Clique em [Macintosh HD] - [Aplicações] - [Brother] - [Utilitátios] - [Brother QL-7xx Utility]. A janela principal é exibida.

Consulte  $\rightarrow$  [Como usar o Utilitário QL](#page-16-0).

### <span id="page-16-0"></span>**Como usar o Utilitário QL**

*1* Na janela principal do Utilitário QL, selecione as caixas de verificação dos parâmetros com configurações que podem ser alteradas.

*2* Selecione as configurações desejadas nos menus suspensos ou informe os valores desejados.

*3* Clique em [Aplicar] para salvar as configurações na impressora. As configurações são salvas quando você encerra o Utilitário QL e elas serão aplicadas na próxima vez em que o Utilitário QL for iniciado. Entretanto, observe que, se a impressora já estiver conectada quando o Utilitário QL for iniciado, as configurações da impressora serão aplicadas.

#### **Ligar quando contectada à tomada elétrica**

Determina se a impressora será ligada automaticamente quando o cabo de alimentação estiver conectado.

Configurações disponíveis: **[Desligado]**, **[Ligado]**

#### **Configuração de tempo do desligamento automático**

Determina a quantidade de tempo decorrido antes que a impressora seja automaticamente desligada. Configurações disponíveis: [0], [10], [20], [30], [40], [50], [60].

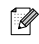

a conexão com rede com fio/sem fio.

#### **Configurações de rede ao ligar**

Determina as condições para conexão por Wi-Fi e rede com cabo quando a impressora é ligada.

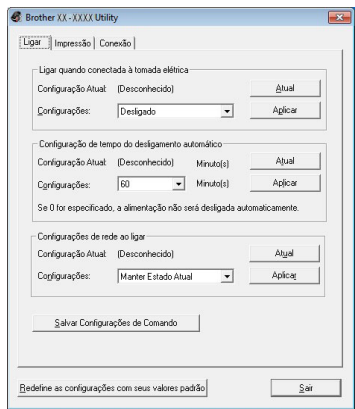

(Apenas Windows®)

Essa configuração é desabilitada quando é feita

Configurações disponíveis: **[LAN com fio por padrão], [LAN sem fio por padrão], [Manter Estado Aual]**

#### **Salvar Configurações de Comando**

Salva o conteúdo dos itens selecionados (verificados) como um arquivo ".bin" de formato de comando

#### **Configurações de Saída das Informações da impressora**

Determina quais informações são impressas quando solicitada a impressão das configurações da Impressora.

Configurações disponíveis: **[Tudo]**, **[Registro de Uso]**, **[Configurações da Impressora]**, **[Dados de Transferência da Impressora]**

#### **Modo de Comando**

Define o formado de comando da impressora. Configurações disponíveis: **[Varredura]**, **[ESC/P]**, **[P-touch Template]**

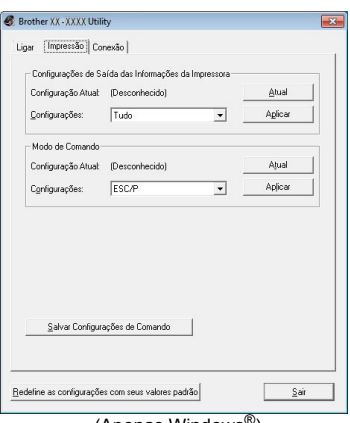

(Apenas Windows®)

#### **Taxa de Transmissão (apenas Windows®) (apenas conexão RS-232)**

Ajusta a Taxa de transmissão.

Configurações disponíveis: [9600], [57600], [115200]

#### **Brother XX - XXXX Utility** Ligar | Impressão | Conexão | -<br>Taxa de Transmissão Pode ser especificado somente com uma conexão serial. Taxa de transmissão atual (configuração do PC): 9600 Atual Conexão à Porta COM1: Taxa de Transmissão: 9600 bps Aplicar Salvar Configurações de Comando  $\underline{\mathsf{Re}}$ define as configurações com seus valores padrão $\Big|$  $\underline{\mathsf{S}}$ air

# <span id="page-18-0"></span>**9 Manutenção**

A manutenção da máquina pode ser realizada conforme necessário. No entanto, alguns ambientes exigem que a manutenção seja feita mais frequentemente (p. ex., em condições com muita poeira).

### **Manutenção do cabeçote de impressão**

O Rolo DK (tipo de papel de gravação térmica) usado com a máquina foi desenvolvido para limpar automaticamente o cabeçote de impressão. Quando o Rolo DK passa pelo cabeçote de impressão durante a impressão e a alimentação de etiquetas, o cabeçote de impressão é limpo.

### **Manutenção da saída de etiquetas**

Se uma etiqueta causar a obstrução da máquina devido à cola presa à saída de etiquetas, remova o cabo de alimentação e limpe a saída de etiquetas com um pano umedecido em etanol ou álcool isopropílico.

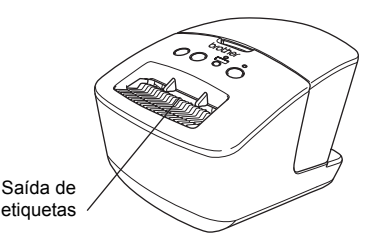

# <span id="page-19-0"></span>Referência **<sup>10</sup> Solução de problemas**

Se ocorrerem problemas durante o uso desta máquina, a lista a seguir poderá ajudar a resolver os problemas.

### **Tipos potenciais de problemas**

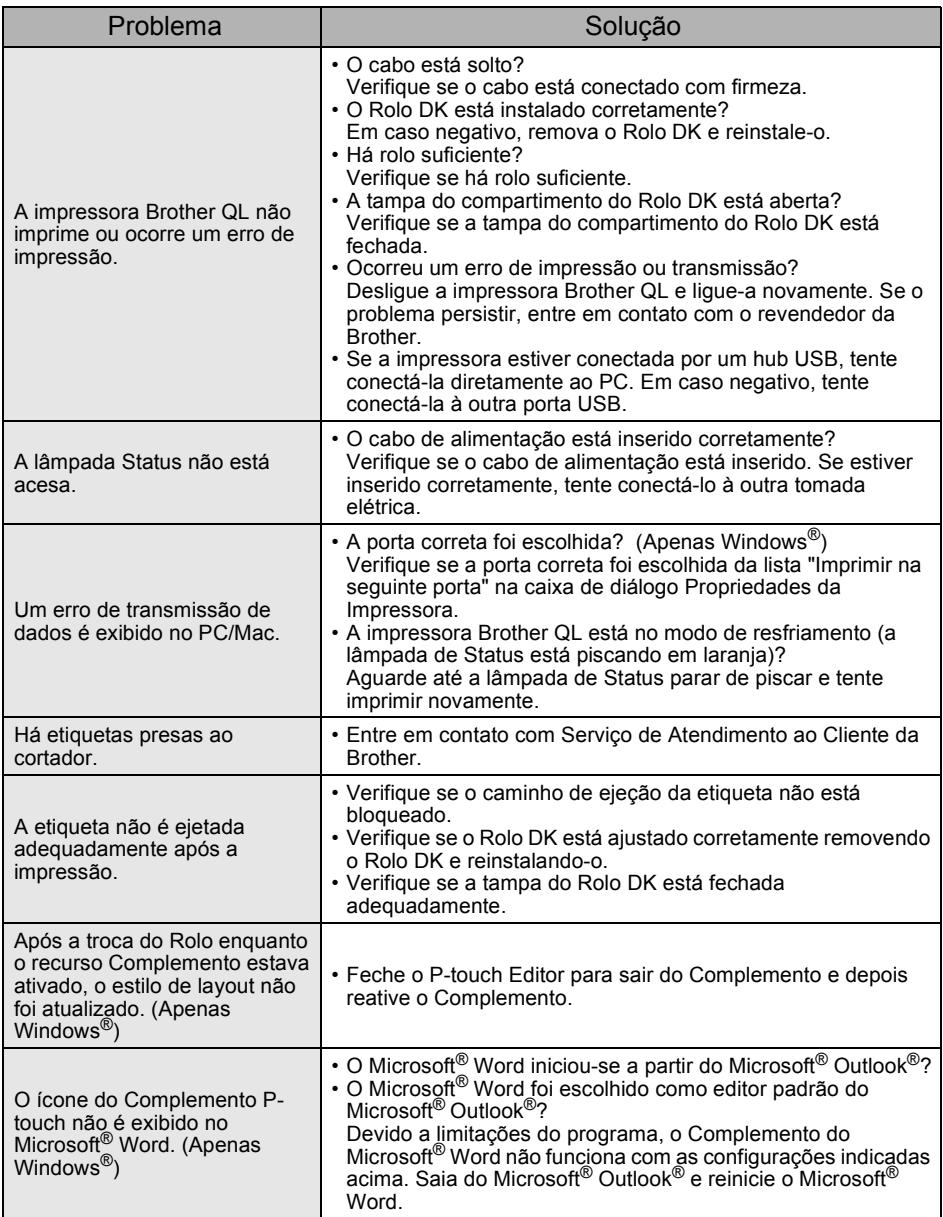

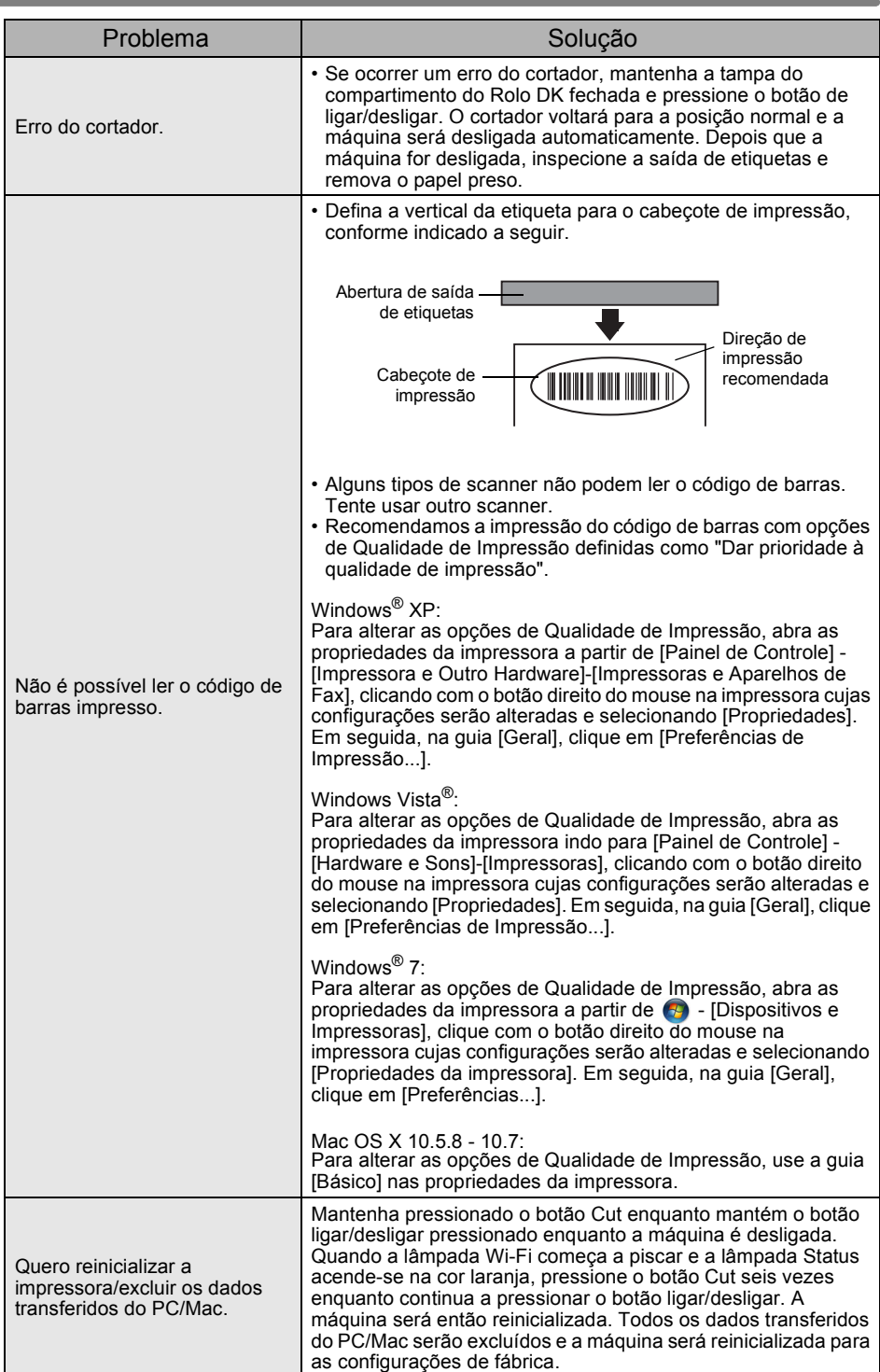

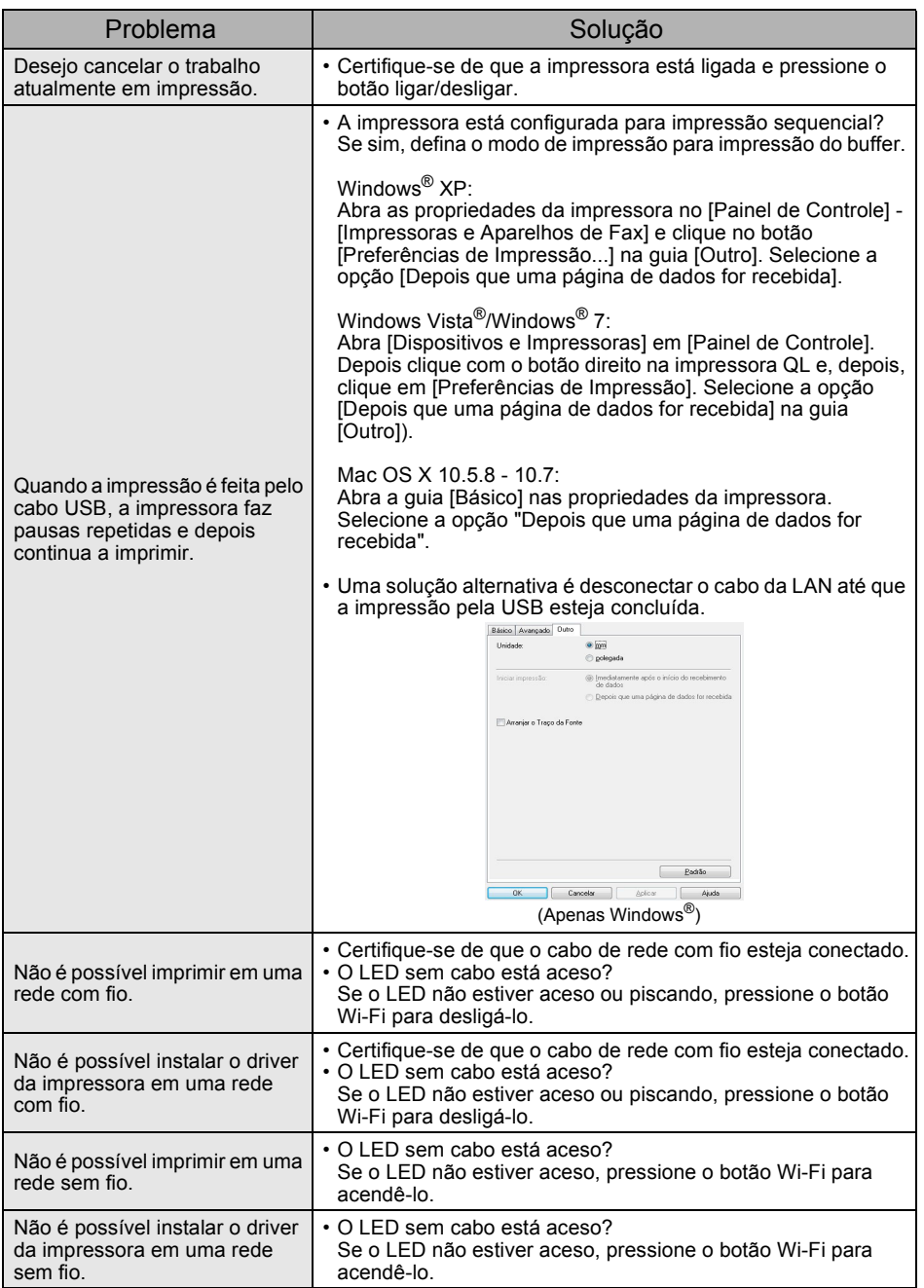

# <span id="page-22-0"></span>Referência **<sup>11</sup> Principais especificações**

### **Especificações do produto**

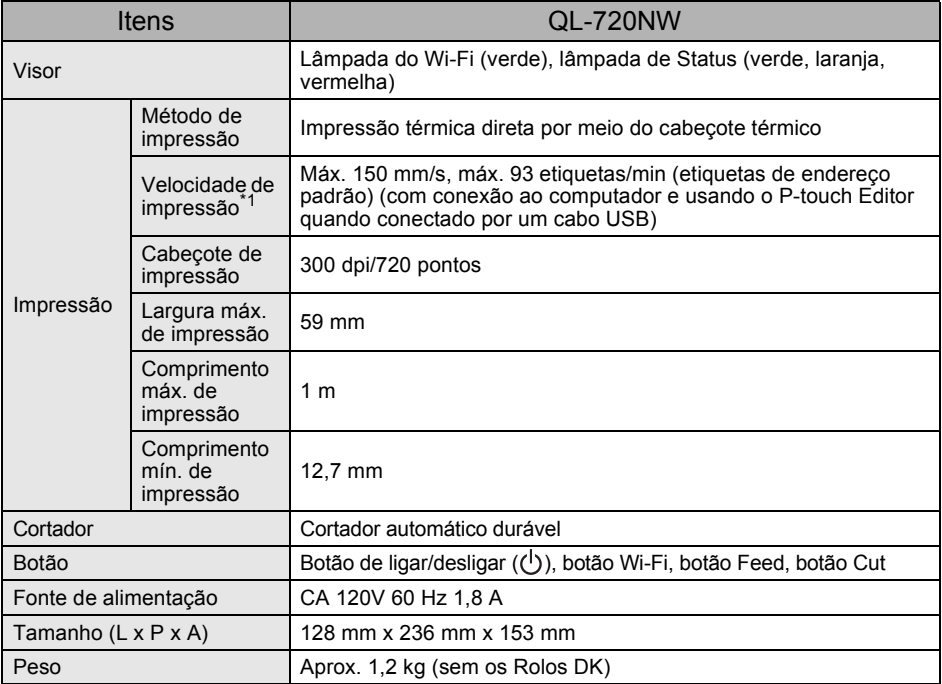

\*1 Depende da mídia usada (fita/etiqueta).

### **Ambiente operacional**

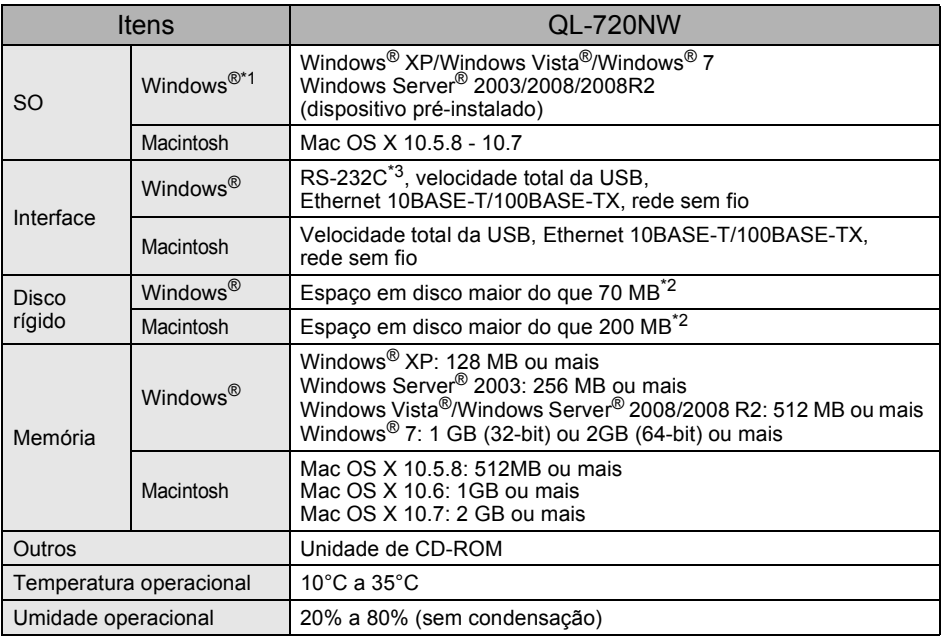

\*1 O computador deve atender às recomendações da Microsoft<sup>®</sup> para o SO instalado.

\*2 Espaço disponível necessário quando instalar o software com todas as opções.

\*3 Os drivers de impressora do Windows/Mac não suportam a impressão via RS-232C.

## <span id="page-24-1"></span><span id="page-24-0"></span>**Acessórios**

A Brother recomenda o uso de acessórios originais Brother com a impressora Brother QL. O uso de outros produtos pode afetar a qualidade da impressão e danificar a impressora Brother QL.

A disponibilidade e o preço dos acessórios estão sujeitos a alterações sem prévio aviso. Para as informações mais recentes sobre acessórios e materiais:

http://www.brother.com.br ou http://www.ptouch.com.br